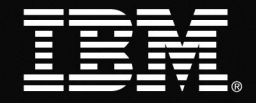

## **Using IBM Cognos 8 Go! Mobile Trial Edition**

After successfully installing the application on your smart phone, the IBM Cognos 8 Go! Mobile icon will appear on your device. When the application is launched, you will see a list of [insert number] sample reports. Select and open any report using the navigation that is native to your device.

Explore any report by selecting an individual object on the report and use the Chart Focus/Table Focus feature on the menu. Once the object is in focus, navigate the chart or table and notice the values that are displayed at the bottom of your device screen. Other interactive features in the menu that you may want to explore are: Mark Cell and Freeze Row/Column.

**NOTE:** Due to the demonstration nature of this application certain product features such as location awareness and drilling through to new reports are not available.

**Information Management** 

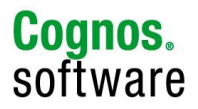